# IOS-XEでPIM-SMを使用したマルチキャストサ ービスリフレクション(MSRU):マルチキャスト ツー ユニキャストへ

## 内容

概要 前提条件 要件 使用するコンポーネント 設定 ネットワーク図 設定 確認

## 概要

この記事の目的は、IOS-XEプラットフォームを使用したMSR (マルチキャストサービスレプリ ケーション)の基本的な動作を、設定ラボガイドの形式で理解できるようにすることです。

## 前提条件

#### 要件

PIM-SMの基本的な知識

#### 使用するコンポーネント

ASR1000(R2&R4)、ISR4300(R3)、ISR2900(R1&R5)

## 設定

マルチキャストを変換する次のダイアグラムのシナリオに基づいて、エンドツーエンドの設定を 次に示します。

### ネットワーク図

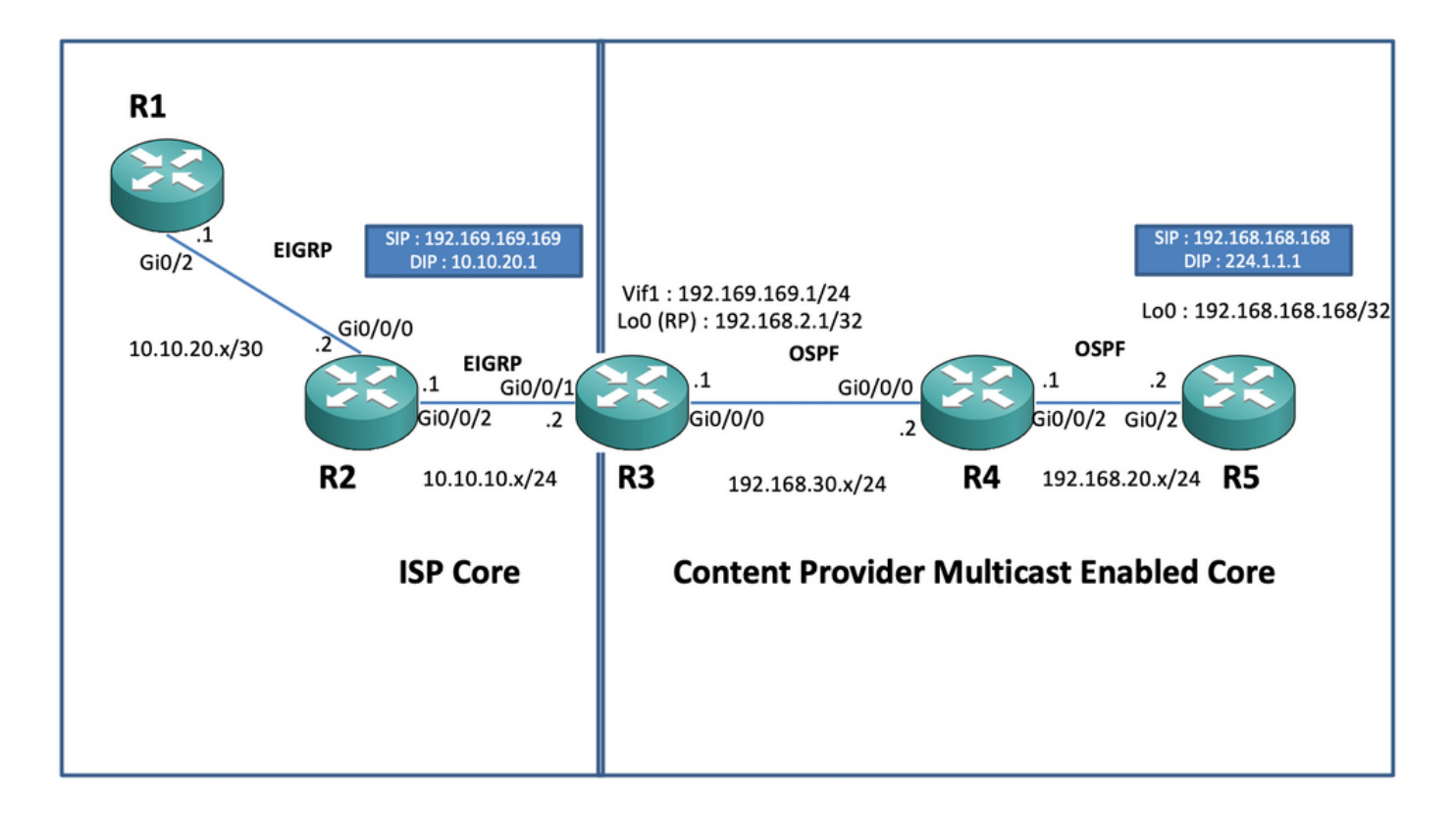

#### 設定

上の図では、ノードR1がマルチキャスト送信元からユニキャストマルチキャストデータフィード のみを取得するように想定されるレシーバとして機能します。

ノードR5は、ループバック0インターフェイスを送信元とするマルチキャストICMPトラフィック を生成するマルチキャスト送信元として機能します。

ノードR2はコンテンツプロバイダーマルチキャストコアドメインの下にあり、OSPFのアンダー レイを使用してPIM-SMを実行しています。

ノードR3は、マルチキャストサービスレプリケーションアプリケーションを実行するルータとし て機能し、この場合、マルチキャストデータトラフィックの送信元が受信側に向かうユニキャス トデータパケットに変換されるマルチキャストボーダールータです。OSPFとEIGRPをそれぞれ コンテンツプロバイダーとISPとともに使用し、マルチキャストコアドメイン内のループバック インターフェイスにRP(Rendezvouz Point)を格納します。

ノードR4はISPのコア制御下にあり、マルチキャストは有効ではなく、アンダーレイEIGRPルー ティングを使用してR3ノードに到達する方法のみを理解します。

次に、上記のトポロジ図に示されているノードに関連する設定を示します。

R1:

! no ip domain lookup ip cef no ipv6 cef ! interface GigabitEthernet0/2 ip address 10.10.20.1 255.255.255.0 duplex auto speed auto end ! router eigrp 100 network 10.10.20.0 0.0.0.255 ! R2:

eigrp 100 network 10.10.10.0 0.0.0.255 network 10.10.20.0 0.0.0.255 ! R3:

! ip multicast-routing distributed ! interface Loopback0 ip address 192.168.2.1 255.255.255.255 ip pim sparse-mode ip ospf 1 area 0 ! interface GigabitEthernet0/0/0 ip address 192.168.30.1 255.255.255.0 ip pim sparse-mode ip ospf 1 area 0 negotiation auto ! interface GigabitEthernet0/0/1 ip address 10.10.10.2 255.255.255.0 negotiation auto ! interface Vif1 ip address 192.169.169.1 255.255.255.0 ip pim sparse-mode ip service reflect GigabitEthernet0/0/0 destination 224.1.1.0 to 10.10.20.0 mask-len 24 source 192.169.169.169 <<<< ip igmp static-group 224.1.1.1 ip ospf 1 area 0 ! router eigrp 100 network 10.10.10.0 0.0.0.255 ! router ospf 1 ! ip pim rp-address 192.168.2.1 !

R4:

! ip multicast-routing distributed ! interface GigabitEthernet0/0/0 ip address 192.168.30.2 255.255.255.0 ip pim sparse-mode ip ospf 1 area 0 negotiation auto ! interface GigabitEthernet0/0/2 ip address 192.168.20.1 255.255.255.0 ip pim sparse-mode ip ospf 1 area 0 negotiation auto ! router ospf 1 ! ip pim rp-address 192.168.2.1 !  $R5$ 

! ip multicast-routing ip cef no ipv6 cef ! interface Loopback0 ip address 192.168.168.168 255.255.255.255 ip pim sparse-mode ip ospf 1 area 0 ! interface GigabitEthernet0/2 ip address 192.168.20.2 255.255.255.0 ip pim sparse-mode ip ospf 1 area 0 duplex auto speed auto ! router ospf 1 ! ip pim rp-address 192.168.2.1 !

#### 確認

R5ルータからマルチキャストトラフィックをシミュレートするテストpingを実行して、マルチキ ャストアドレス224.1.1.1宛てのループバック0インターフェイス[192.168.168.168]を使用して設 定を検証できます。次に、MSRアプリケーションを実行しているノードのmrouteエントリを確認 します。

R5(config)#do ping 224.1.1.1 sou lo 0 rep 10000000 Type escape sequence to abort. Sending 10000000, 100-byte ICMP Echos to 224.1.1.1, timeout is 2 seconds: Packet sent with a source address of 192.168.168.168 .............................

R3#sh ip mroute 224.1.1.1 IP Multicast Routing Table Flags: D - Dense, S - Sparse, B - Bidir Group, s - SSM Group, C - Connected, L - Local, P - Pruned, R - RP-bit set, F - Register flag, T - SPT-bit set, J - Join SPT, M - MSDP created entry, E - Extranet, X - Proxy Join Timer Running, A - Candidate for MSDP Advertisement, U - URD, I - Received Source Specific Host Report, Z - Multicast Tunnel, z - MDT-data group sender, Y - Joined MDT-data group, y - Sending to MDT-data group, G - Received BGP C-Mroute, g - Sent BGP C-Mroute, N - Received BGP Shared-Tree Prune, n - BGP C-Mroute suppressed, Q - Received BGP S-A Route, q - Sent BGP S-A Route, V - RD & Vector, v - Vector, p - PIM Joins on route, x - VxLAN group, c - PFP-SA cache created entry Outgoing interface flags: H - Hardware switched, A - Assert winner, p - PIM Join Timers: Uptime/Expires Interface state: Interface, Next-Hop or VCD, State/Mode (\*, 224.1.1.1), 00:47:41/stopped, RP 192.168.2.1, flags: SJC Incoming interface: Null, RPF nbr 0.0.0.0 Outgoing interface list: Vif1, Forward/Sparse, 00:46:36/00:01:23 <<<< (192.168.168.168, 224.1.1.1), 00:00:20/00:02:43, flags: T Incoming interface: GigabitEthernet0/0/0, RPF nbr 192.168.30.2 Outgoing interface list: Vif1, Forward/Sparse, 00:00:20/00:02:39 <<<<

R3#sh ip mroute 224.1.1.1 count Use "show ip mfib count" to get better response time for a large number of mroutes. IP Multicast Statistics 3 routes using 2938 bytes of memory 2 groups, 0.50 average sources per group Forwarding Counts: Pkt Count/Pkts per second/Avg Pkt Size/Kilobits per second Other counts: Total/RPF failed/Other drops(OIF-null, rate-limit etc) Group: 224.1.1.1, Source count: 1, Packets forwarded: 1455, Packets received: 1458 <<<< RP-tree: Forwarding:

1/0/100/0, Other: 1/0/0 Source: 192.168.168.168/32, Forwarding: 1454/1/113/0, Other: 1457/3/0 R3#sh ip mroute 224.1.1.1 count Use "show ip mfib count" to get better response time for a large number of mroutes. IP Multicast Statistics 3 routes using 2938 bytes of memory 2 groups, 0.50 average sources per group Forwarding Counts: Pkt Count/Pkts per second/Avg Pkt Size/Kilobits per second Other counts: Total/RPF failed/Other drops(OIF-null, rate-limit etc) Group: 224.1.1.1, Source count: 1, Packets forwarded: 1465, Packets received: 1468 <<<< RP-tree: Forwarding: 1/0/100/0, Other: 1/0/0 Source: 192.168.168.168/32, Forwarding: 1464/1/113/0, Other: 1467/3/0 また、IOS-XEルータでEPC(Embedded Packet Capture)機能を使用して、パケットが実際にR2ノ ードの目的のユニキャスト宛先アドレスに変換されることを確認するために、キャプチャを取得 することもできます。

R2#mon cap TAC int gi 0/0/2 both match any R2#mon cap TAC buff siz 50 circular R2#mon cap TAC start Started capture point : TAC R2# \*Aug 12 06:50:40.195: %BUFCAP-6-ENABLE: Capture Point TAC enabled. R2#sh mon cap TAC buff br | i ICMP 6 114 10.684022 192.169.169.169 -> 10.10.20.1 0 BE ICMP <<<< 7 114 10.684022 192.169.169.169 -> 10.10.20.1 0 BE ICMP <<<< 8 114 12.683015 192.169.169.169 -> 10.10.20.1 0 BE ICMP <<<< 9 114 12.683015 192.169.169.169 -> 10.10.20.1 0 BE ICMP <<<<

ここで注意すべき重要な点は、「ラボ環境」でマルチキャストICMP pingを定期的に実行する場 合、通常は受信側から送信元に向かってICMPエコー応答パケットを受信すると予想されます(送 信元と受信側)。 ただし、このシナリオでは、マルチキャストICMPパケットのNATされた送信 元アドレス(たとえば192.169.169.169)をEIGRP経由でレシーバR1までアドバタイズしようとして も、逆NATがMSRアプリケーションノードで設定されていないため、ユニキャストICMPエコー 応答はR3ルータを通過しません。これをテストするには、R3のVif 1インターフェイスの EIGRPルートアドバタイズメントをEIGRP(ISPコアルーティング)に実行します。

ISR4351(config)#router eigrp 100 ISR4351(config-router)#network 192.169.169.0 0.0.0.255 <<<< 次に、R3に送信されるICMPエコー応答のR2ノードで取得したキャプチャを確認します(ICMPエ コー応答はR3に送信されます)。

R2#sh mon cap TAC buff br | i ICMP ただし、pingはソースR5で見られるように失敗します(PINGは送信元R5:

R5(config)#do ping 224.1.1.1 sou lo 0 rep 10000000 Type escape sequence to abort. Sending 10000000, 100-byte ICMP Echos to 224.1.1.1, timeout is 2 seconds: Packet sent with a source address of 192.168.168.168

...................................................................... ......................................................................

発信元までずっと応答を受信できるように、extendable NAT(extendable NAT)を設定することで 、MSRアプリケーションノードR3で宛先トラフィックを192.169.169.169から192.168.168.168に 変換するようにNATポートフォワーディングを設定できます。

R3(config)#int gi 0/0/1 R3(config-if)#ip nat out R3(config-if)#int gi 0/0/0 R3(config-if)#ip nat ins R3(config-if)#exit R3(config)#ip nat inside source static 192.168.168.168 192.169.169.169 extendable <<<<

ここで、送信元R5ノードを確認すると、応答が戻ってくるのが確認できます。

......................................................................

R5(config)#do ping 224.1.1.1 sou lo 0 rep 10000000 Type escape sequence to abort. Sending 10000000, 100-byte ICMP Echos to 224.1.1.1, timeout is 2 seconds: Packet sent with a source address of 192.168.168.168

上記は、パケットフローを説明し、データトラフィックとダウンストリームマルチキャストトラ

フィックのリバースユニキャストパス/フローを確立する方法を理解するために実行されました。 通常の実稼働シナリオでは、通常、サーバ/ソース側で稼働するマルチキャストアプリケーション がユニキャスト形式でレシーバからの逆受信確認パケットを必要とするケース/インスタンスは発 生しません。

上記のテストと検証では、マルチキャストサービスレプリケーションアプリケーションをマルチ キャストボーダーノードの1つで実行する方法と、上記と同じアプリケーションを大規模な展開に 拡張する方法の概要を示す必要があります。